## **Remove a Virtual Database**

You can remove a Virtual Database by following these steps:

- 1. Open the Operation History tab.
- 2. Locate the VDB you want to delete.
- 3. Click the **located at the end of the row.**
- 4. Select Remove VDB from the displayed options.
- 5. The message windows Remove Virtual Database displays confirming the name of the VDB you selected to remove.
- 6. Click Yes to remove; otherwise, click No to go back to the listing in the Operation History tab.

To complete the removal of a VDB, go to the Virtual Database tab, select **Settings**, and click **Cle anup Up** to remove all the unused files by SQLvdb.

 $\bullet$  This feature is also available through the [Cleanup](https://wiki.idera.com/display/SQLsafe84/Cleanup+Virtual+Database+CLI+Commands) action in the command line interface (CLI). To get more information, enter SQLvdbCmd in the Windows Command Prompt.

◯ Also, you can remove a VDB you created in SQL Server Management Studio.

For detailed descriptions and available [virtual database options,](http://wiki.idera.com/display/SQLSAFE/Virtual+Database+CLI+Commands) see the CLI Help (SQLvdbCmd help <action>).

SQL Safe is a high-performance backup and recovery solution for your SQL Servers. [Learn more](http://www.idera.com/productssolutions/sqlserver/sqlsafebackup)  $\rightarrow$ 

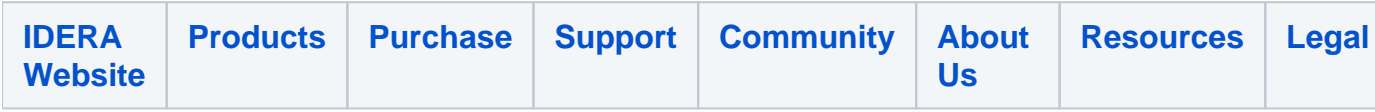